**[Home](https://support.canvas.fsu.edu/home)** / **[Canvas User Experience](https://support.canvas.fsu.edu/kb/section/152/)**

# Enabling Early Alert in Your Canvas Course

The [FSU Proactive Referral and Engagement \(PRE\) program](https://ace.fsu.edu/pre) supports students experiencing academic challenge. We help students improve their learning processes and outcomes.

When faculty and instructors submit referrals through PRE, it indicates that they care about student success and believe students will benefit from additional support. The PRE Coordinator and staff reach out personally to each referred student. We encourage students to schedule a session with an ACE study skills tutor, group tutor session, course-based tutor session, and/or a personal academic consultation. Study skills tutors or ACE faculty will attempt to address students' general academic needs, and may also refer students to academic departments, tutoring resources, or other student services for more specialized help.

### How to enable the Early Alert Tool in your Canvas Course

The Early Alert tool is not automatically enabled in courses, so before you access it for the first time you will need to click into your Canvas course and manually enable the item on your course's navigation menu. You will need to do this in every course where you wish to use the Early Alert Tool in. To enable it:

#### 1. [Login to FSU's Canvas.](https://canvas.fsu.edu/)

- 2. Click into the course whose report you want to enable the tool in
- 3. Select **Settings,** then select **Navigation**
- 4. Find **Early Alert** at the bottom of the navigation items
- 5. Click the vertical ellipsis and select **+Enable**

#### 6. Click **Save**

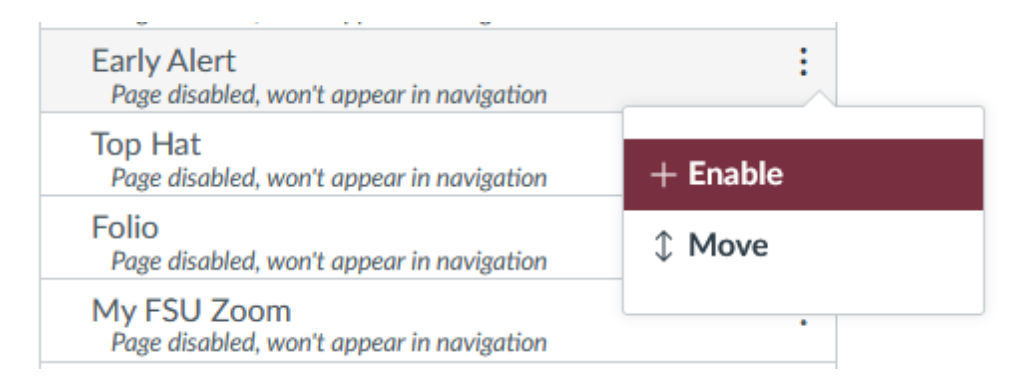

## Using the Early Alert Tool

Once you've enabled the Early Alert tool you can now use it to submit alerts to the Early Alert & PRE Specialist.

- 1. Click the **Early Alert** navigation item
- 2. Select the checkbox(es) of the student(s) you'd like to submit alerts for
- 3. Select **Alert Reason** from the dropdown menu for each student(s) and enter any comments/explanation needed.

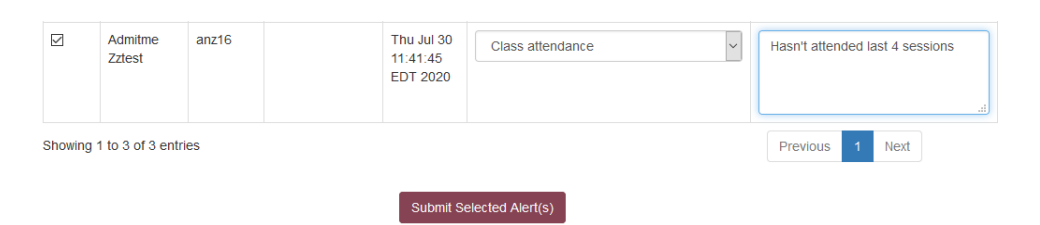

- 4. Select **OK** when asked to confirm that you want to submit an alert for the selected student
- 5. Any previously submitted Early Alerts will now be available to be seen at the top of the screen

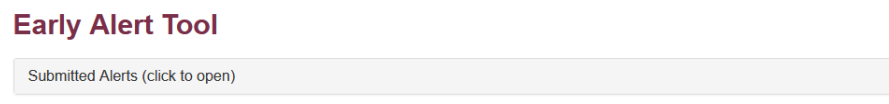

After submitting a referral, you will receive a Campus Connect notification about the case being closed when the student has engaged with PRE staff to accept or decline services. Additionally a representative from the PRE staff may contact you to discuss updates and additional resources.

[Need 1-on-1 help?](https://app.acuityscheduling.com/schedule.php?owner=13235709&appointmentType=category:One-on-One%20Consultations) [Create a new support ticke](https://support.canvas.fsu.edu/new)[t, call us at](https://app.acuityscheduling.com/schedule.php?owner=13235709&appointmentType=category:One-on-One%20Consultations) [\(850\) 644-800](tel:8506448004)[4, or schedule a one-on](https://app.acuityscheduling.com/schedule.php?owner=13235709&appointmentType=category:One-on-One%20Consultations)one consultation. We are here to help!

**[About Us](https://support.canvas.fsu.edu/kb/article/801)** © Office of Distance Learning, 296 Champions Way, Tallahassee, FL 32306